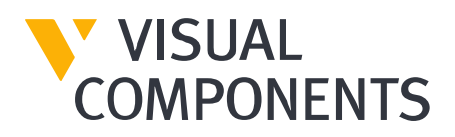

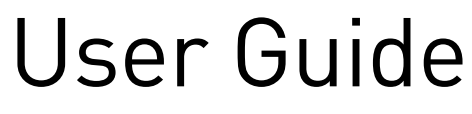

Standalone product key

Visual Components Product Family

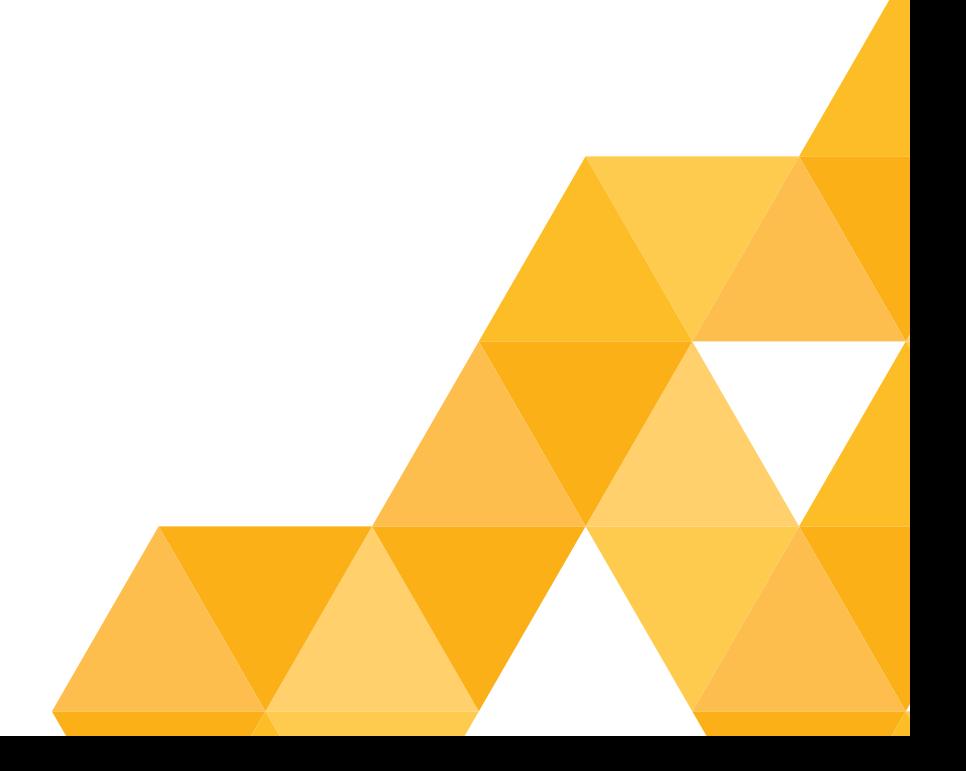

# Contents

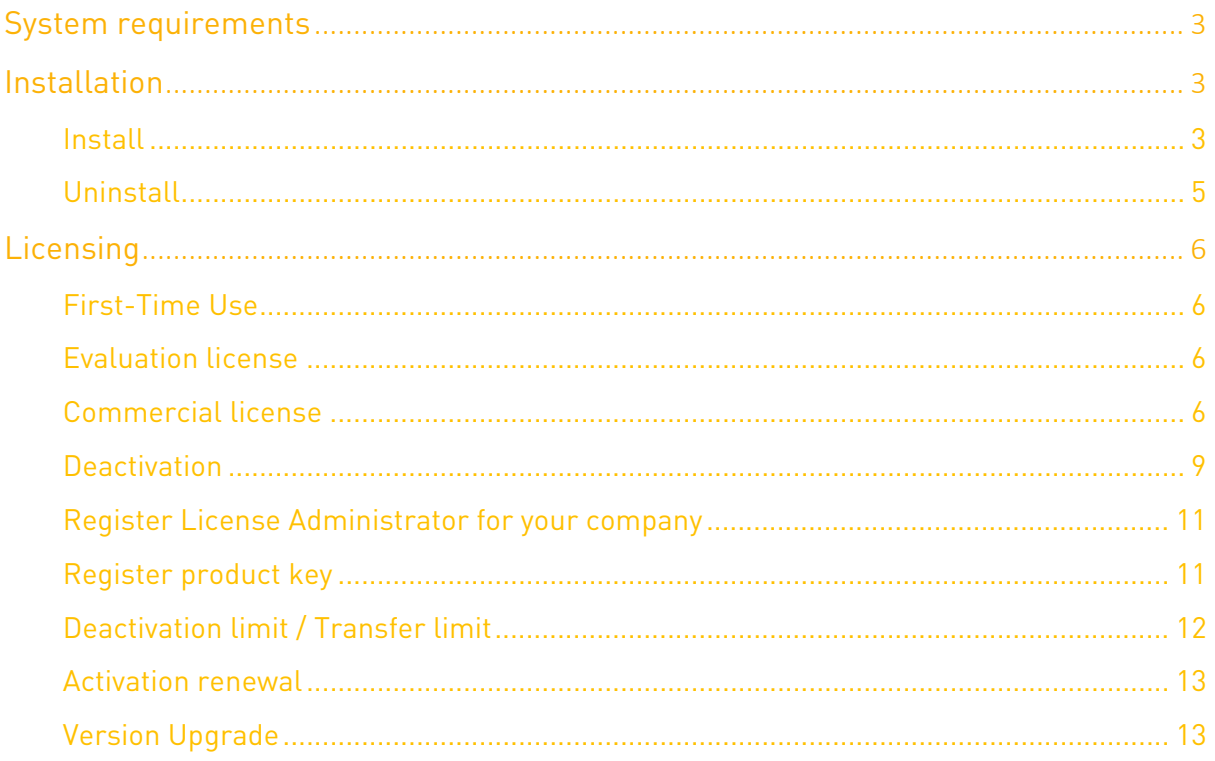

# <span id="page-2-0"></span>System requirements

The updated system requirements for using Visual Components product family can be found from the following link to our website:

<https://www.visualcomponents.com/products/downloads/#system-requirements>

## <span id="page-2-1"></span>Installation

For a successful installation you will need

- Product installer
- Product key (16-digit number sequence)

A product key can only be activated for a specified product and version. We recommend before installation to confirm for which product your key is intended and for which specific version.

This information can be found from your shipping note.

#### <span id="page-2-2"></span>Install

- 1. Download and run the installer for your Visual Components product.
- 2. On the Welcome screen, click Next.

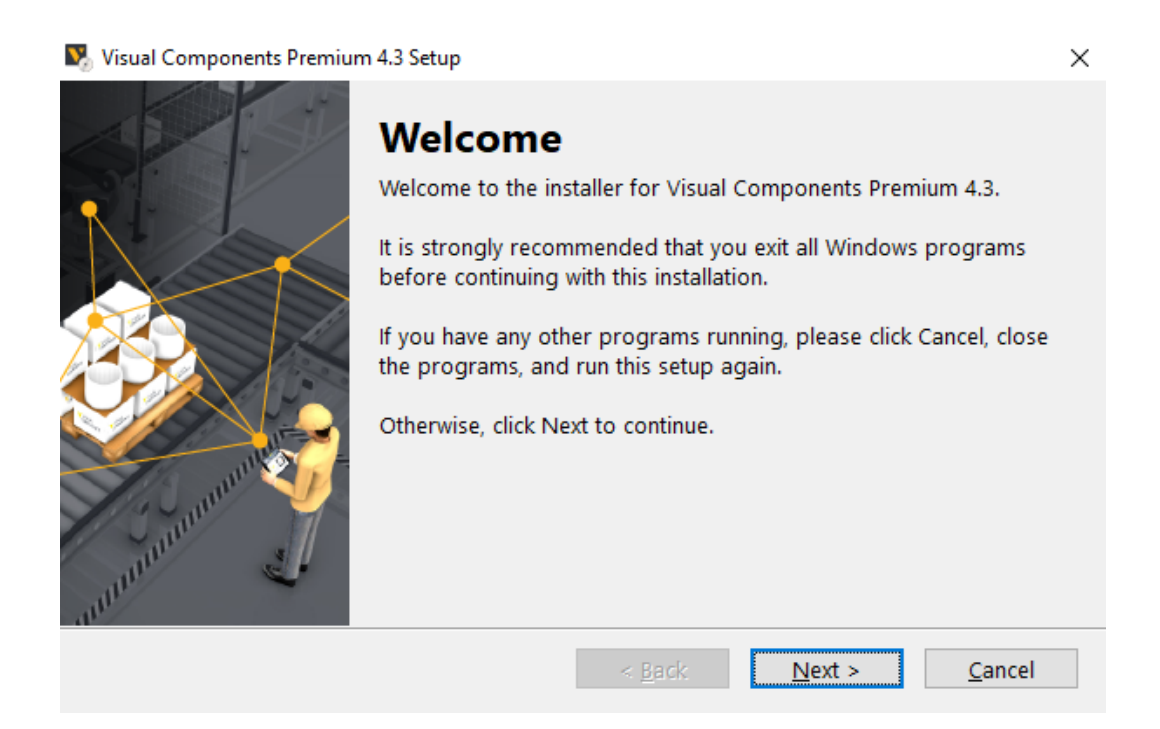

3. On the License Agreement screen, read and accept the agreement, and then click Next.

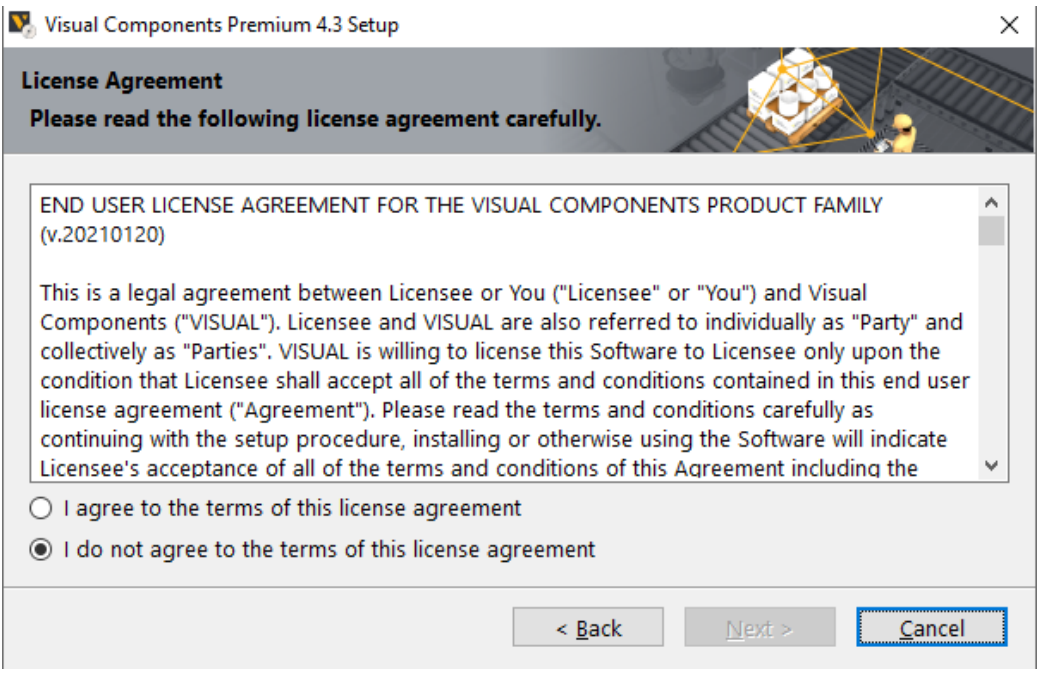

4. Review the Privacy Policy and click Next:

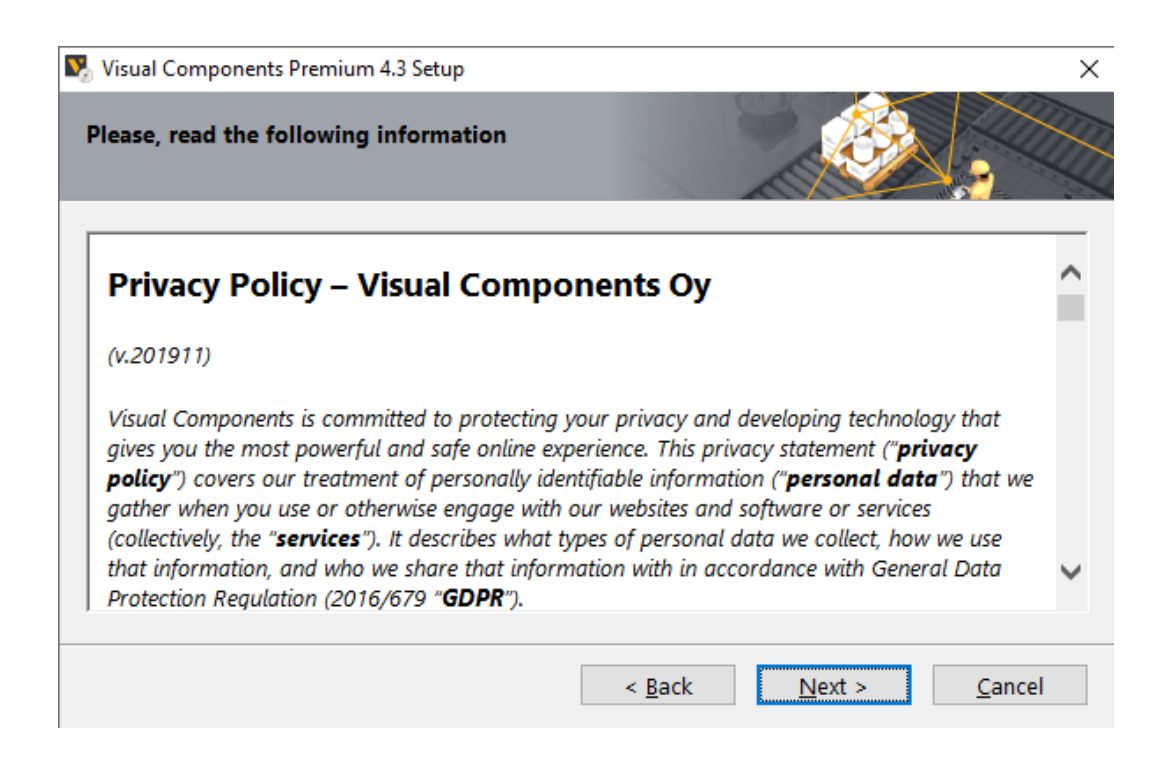

5. On the Installation Folder screen, accept or change the location for storing the Visual Components program files, and then click Next.

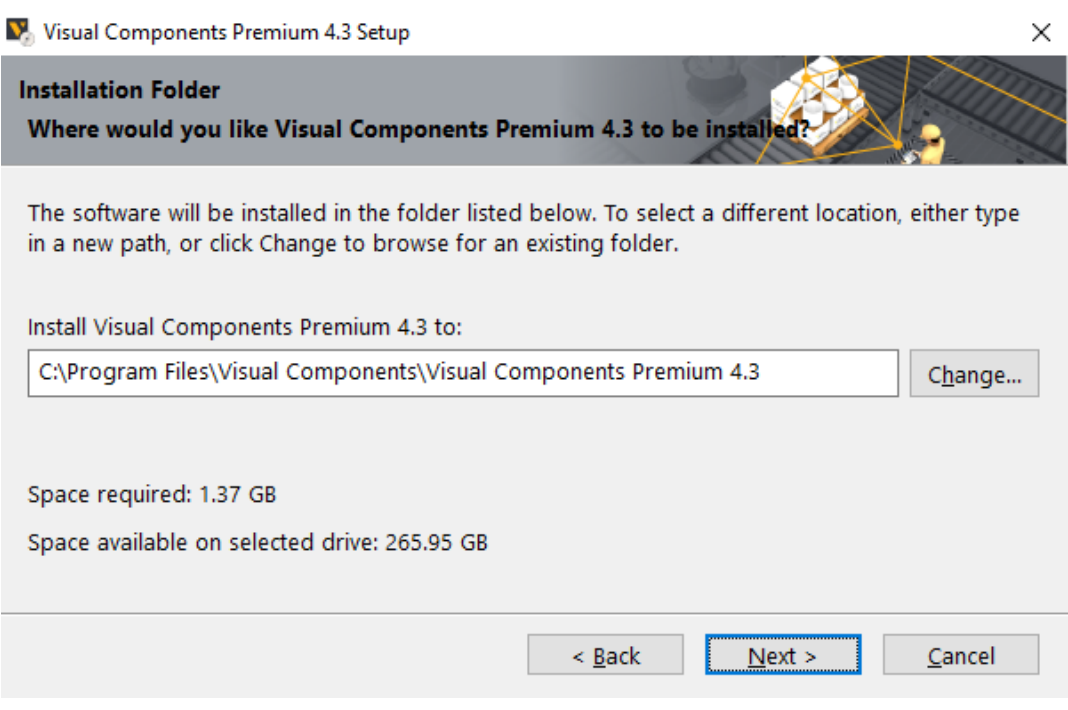

6. On the Installation Successful screen, click Finish.

#### <span id="page-4-0"></span>Uninstall

- 1. Depending on your device and version of Windows, from the Control Panel, access the Uninstall or change a program screen.
- 2. In the list view of programs, find and select your version of Visual Components product, and then click Uninstall.
- 3. On the Uninstall Visual Components product, click Next.
- 4. On the License Deactivation screen, choose whether or not you want to deactivate standalone licenses that are active on your device, and then click Next.
- 5. On the Uninstallation Successful screen, click Finish.

Important: We recommend the deactivation of the product key during uninstallation to avoid possible future issues when re-installing the software on a different computer.

# <span id="page-5-0"></span>Licensing

### <span id="page-5-1"></span>First-Time Use

The first time you run Visual Components application you will be prompted to provide a standalone product key or the address to a license server. This guide handles licensing of standalone product keys only, therefore, choose the option for standalone product key.

Important: Your device and network must allow traffic from Visual Components software, thereby you may need to modify firewall settings.

### <span id="page-5-2"></span>Evaluation license

Evaluation licenses are product keys with specific number of validation days. Once activated on a standalone computer system, they cannot be deactivated, nor can they be transferred to another computer system.

The activation of the evaluation key will expire automatically after the specified number of days. After the evaluation period the user is required to purchase a commercial license to continue using the Visual Components product.

#### <span id="page-5-3"></span>Commercial license

In order to use your commercial product key for activating a Visual Components product follow these steps:

- 1. Run Visual Components application.
- 2. On the Welcome screen, click Next.

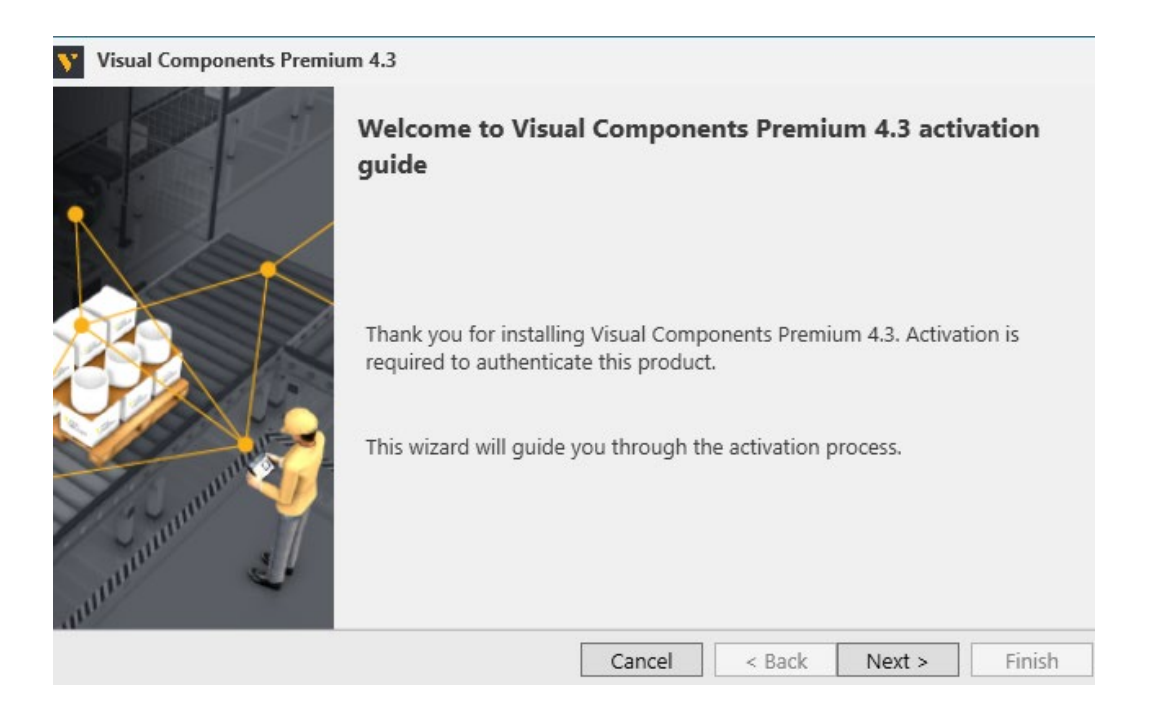

3. On the License type screen, click 'I have a standalone product key', and then click Next.

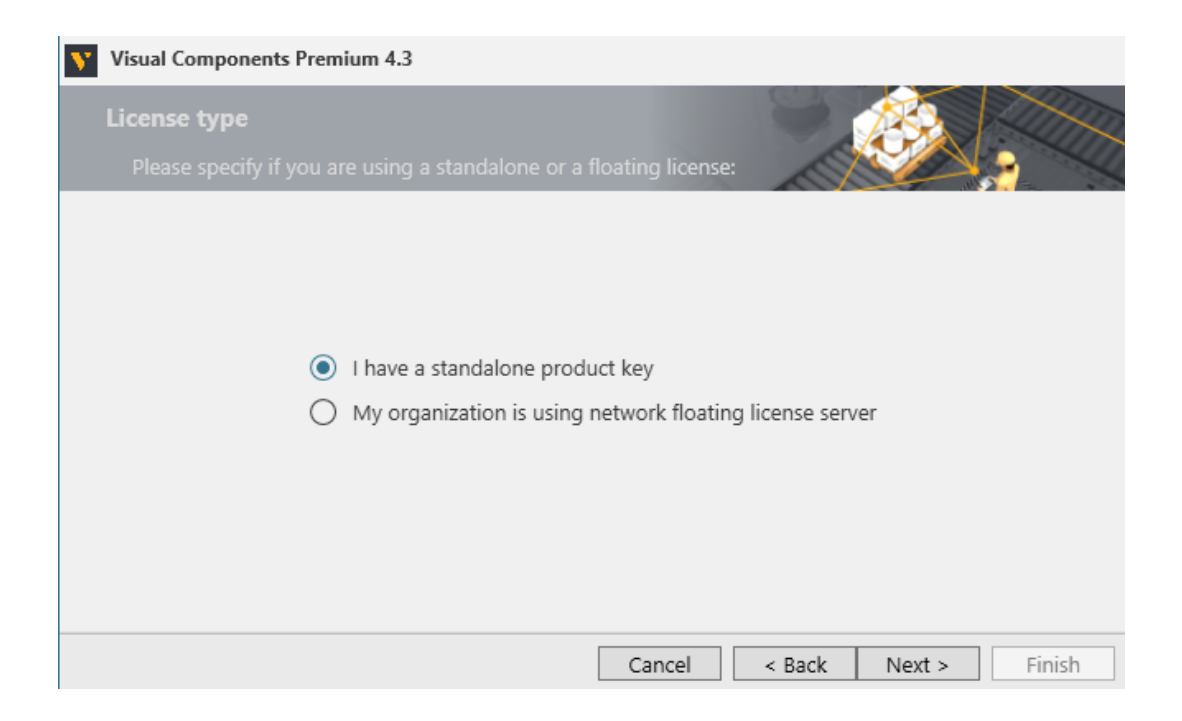

4. On the Standalone license screen, provide your 16-digit product key, and then click Next.

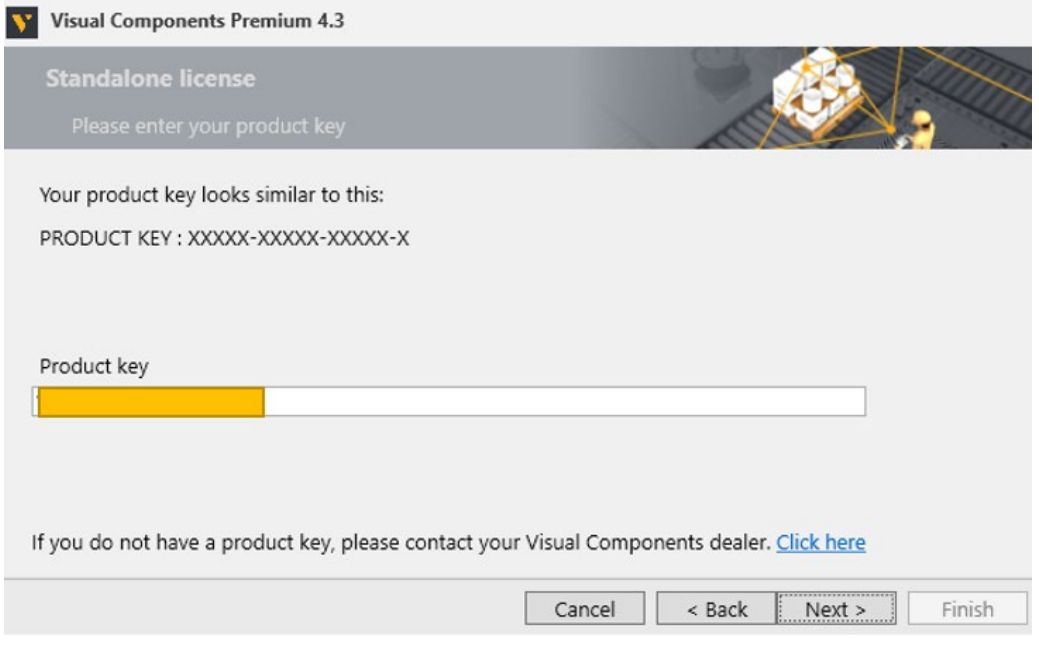

- 5. If there is an error or issue, follow the steps given on screen.
- 6. On the Registration screen, do one of the following:
	- To register an account, which requires an active Internet connection, provide an email address and password, and then click Register. If you encounter issues during registration, follow the steps given on screen.
	- To not register an account, click Skip.

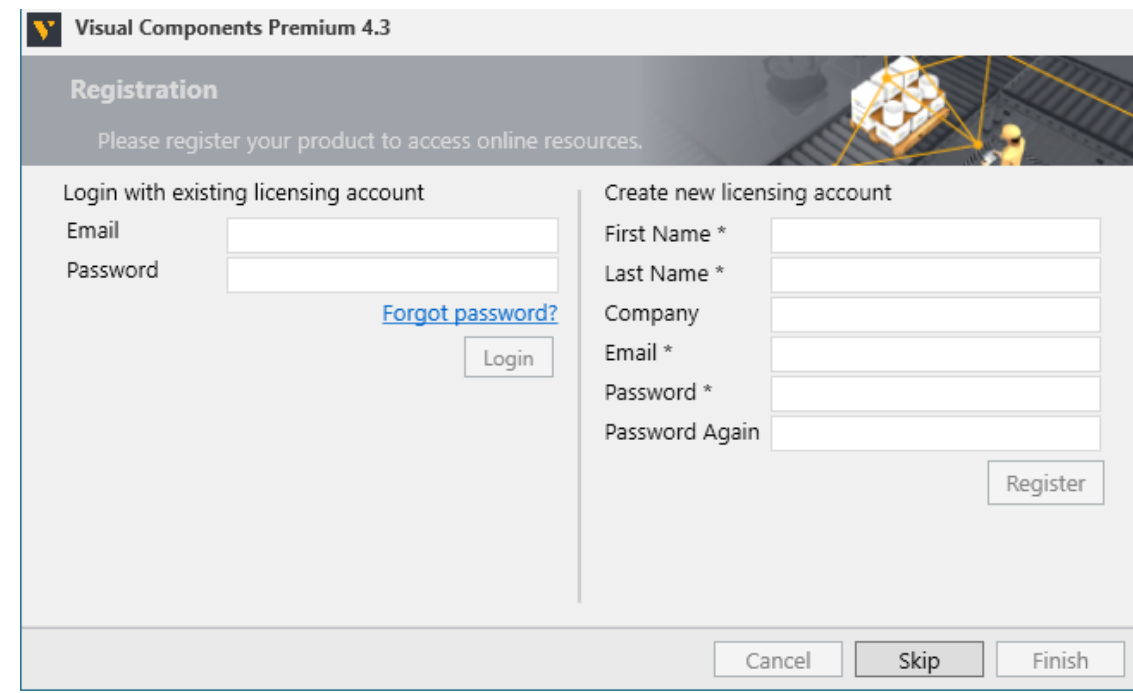

7. Click Finish to complete licensing.

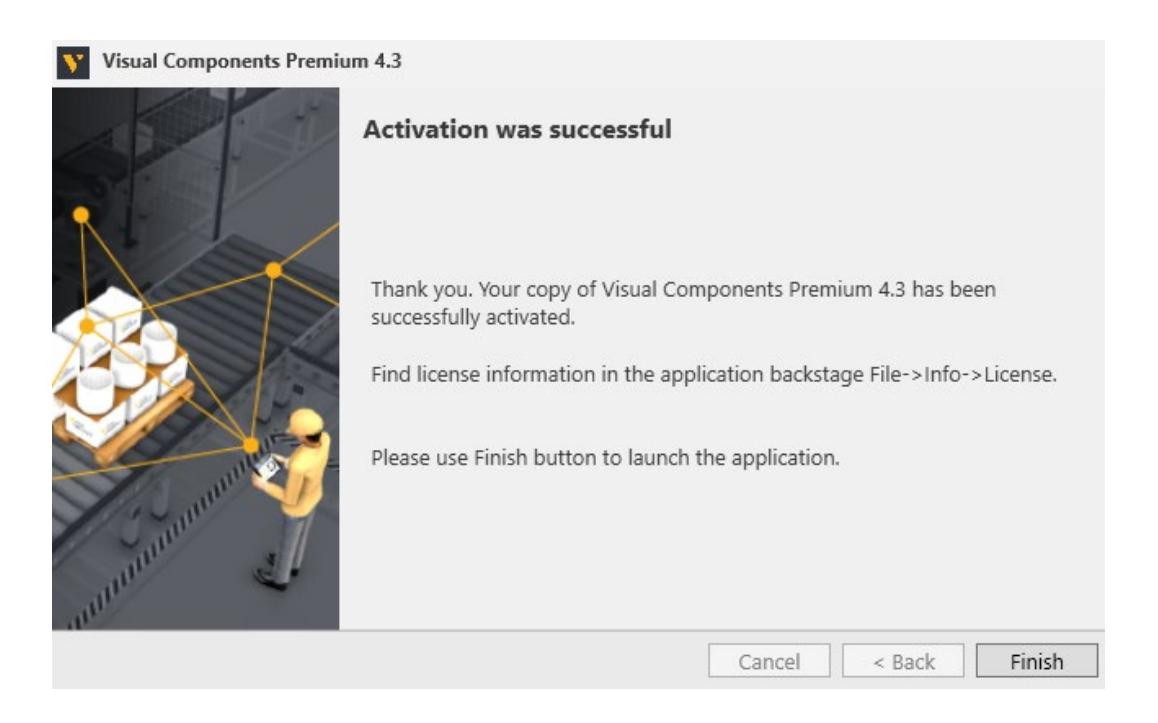

#### <span id="page-8-0"></span>**Deactivation**

You can deactivate a standalone license for use on a different machine.

- 1. Click the File tab, and then on the Navigation pane, click Info, and then click License.
- 2. In your product key settings, click Deactivate.

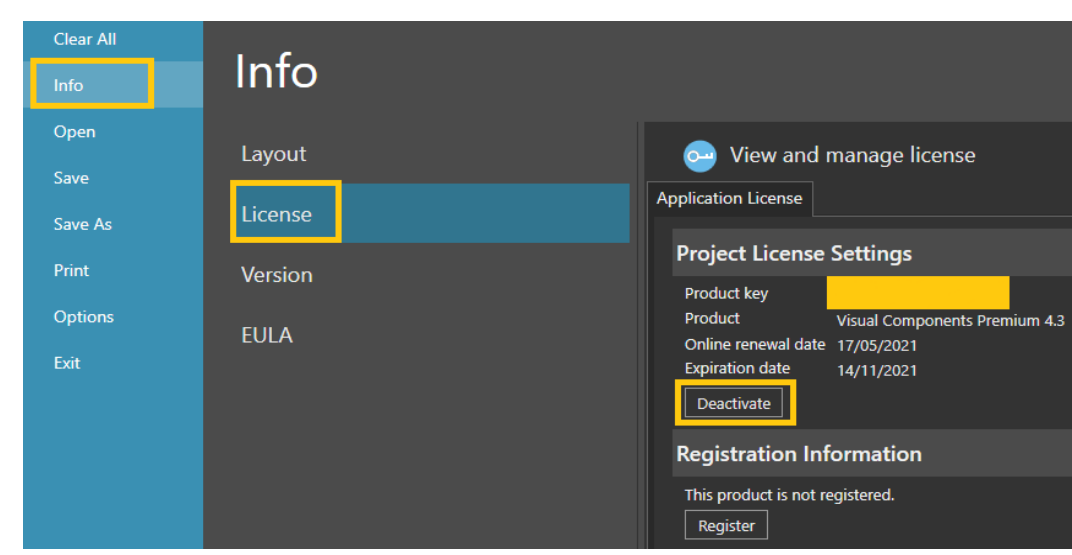

3. On the Deactivate screen, click Deactivate.

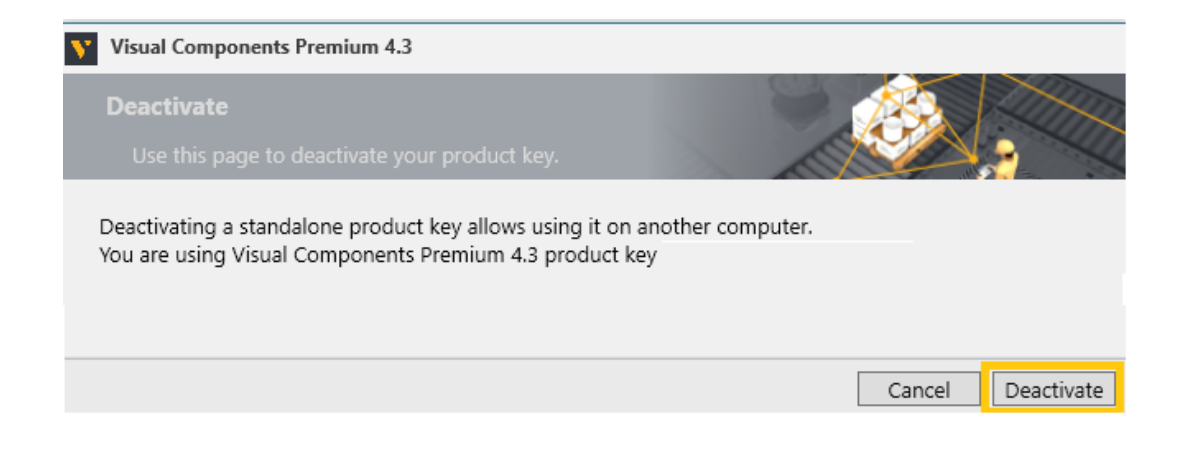

- 4. If your license was successfully deactivated, on the Deactivation status screen, do one of the following:
	- To complete deactivation, click Close.
	- To configure a new license, click Configure.

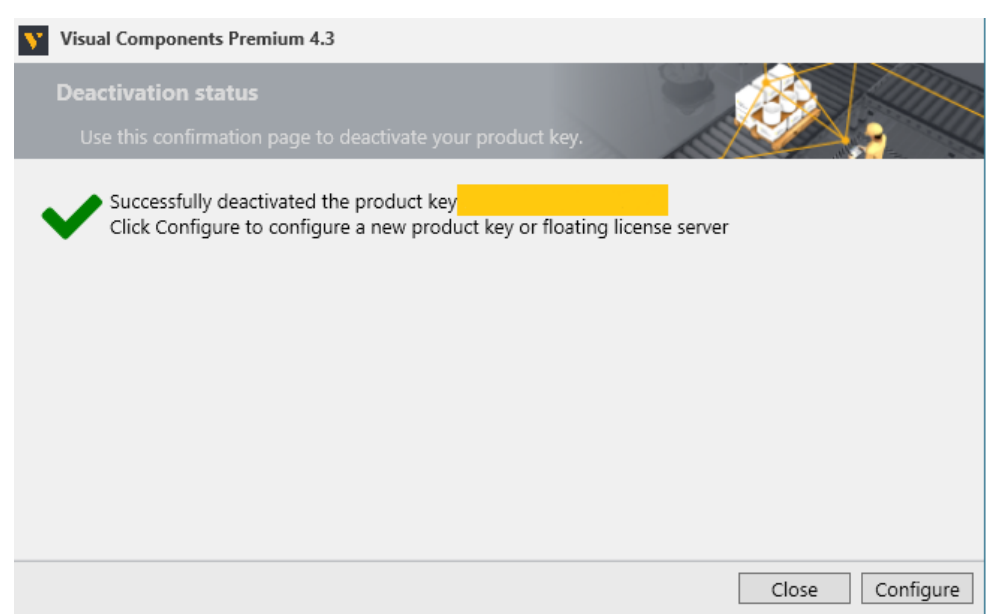

5. Follow the remaining steps given on screen.

#### <span id="page-10-0"></span>Register License Administrator for your company

Our new license management requires a License Administrator to be registered for every company with an active license.

NOTE: You can only register one license administrator per company/branch.

To register the license administrator, please use the following link:

<https://www.visualcomponents.com/license-management/>

A registered license administrator for a company is needed to receive version upgrades.

#### <span id="page-10-1"></span>Register product key

If you did not register your product key at the last step of Visual Components installation, there are two more ways to do it:

1. You can visit the following website and register your product key as shown in the following picture:

<https://license.visualcomponents.net/Login.aspx>

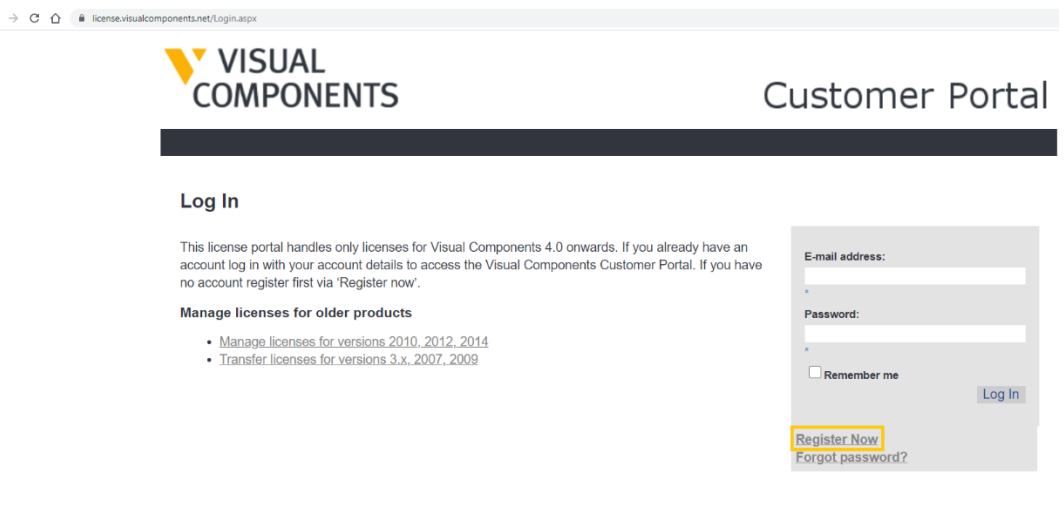

2. You can also do it from the Visual Components backstage:

Copyright 2021 by Visual Components Oy | Privacy Policy | www.visualcomponents.com

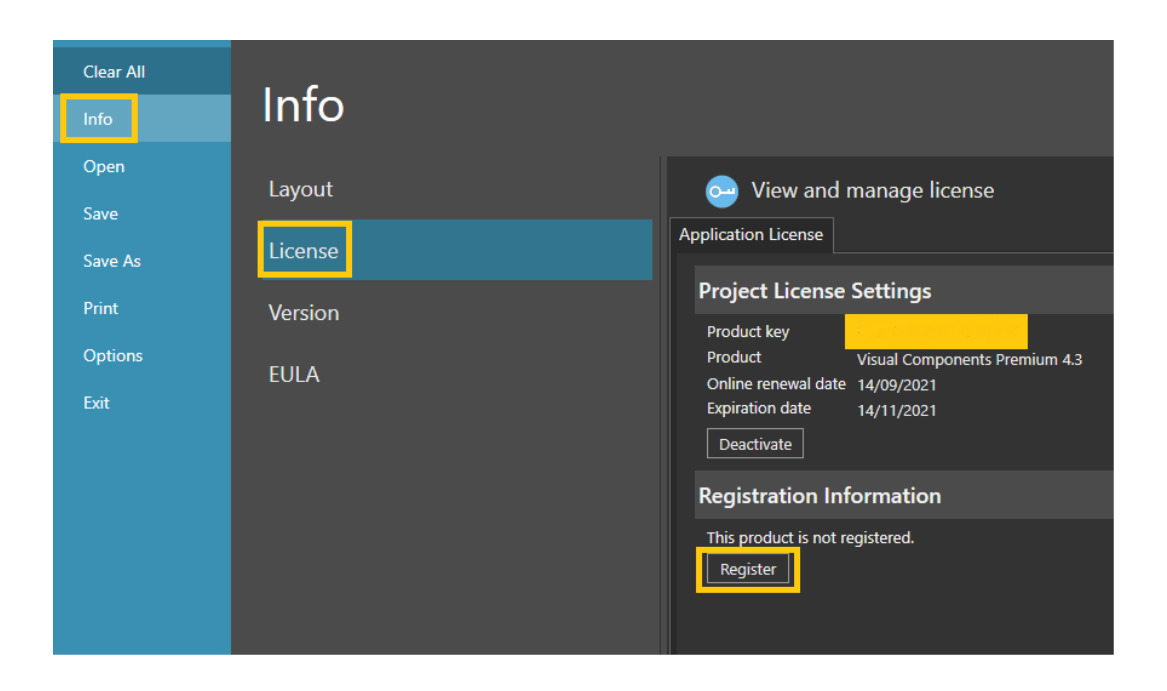

Once the product key is registered, you can check the activation history of your product key so that the transfer limit is not exceeded as explained in the following section. The following picture shows an example of the activation history of a product key.

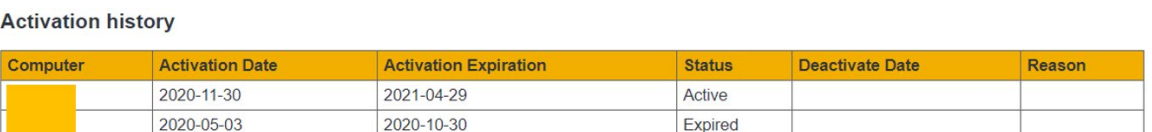

## <span id="page-11-0"></span>Deactivation limit / Transfer limit

A license can be deactivated and activated only a certain amount of time per month. This transfer limit is defined in our EULA. The number of transfers is limited to 3 times / 30 days per product key.

Once this limit is reached, the date on which the next transfer is possible will be shown in the error massage.

If you have Registered your product key, you can check from the license portal to see how many times your key has been transferred.

If there is a need to transfer a key more than 3 times in a month, you need to upgrade to a network license.

#### <span id="page-12-0"></span>Activation renewal

A standalone license is activated for a certain period of time, for example 180 days. Upon expiration of the current activation period the product key will try to automatically re-activate itself in the background. This requires your computer to be connected to the internet.

If online renewal fails, you will get a notification that asks you to renew the license.

You can see the reactivation date of your active license in the backstage under Options-> license

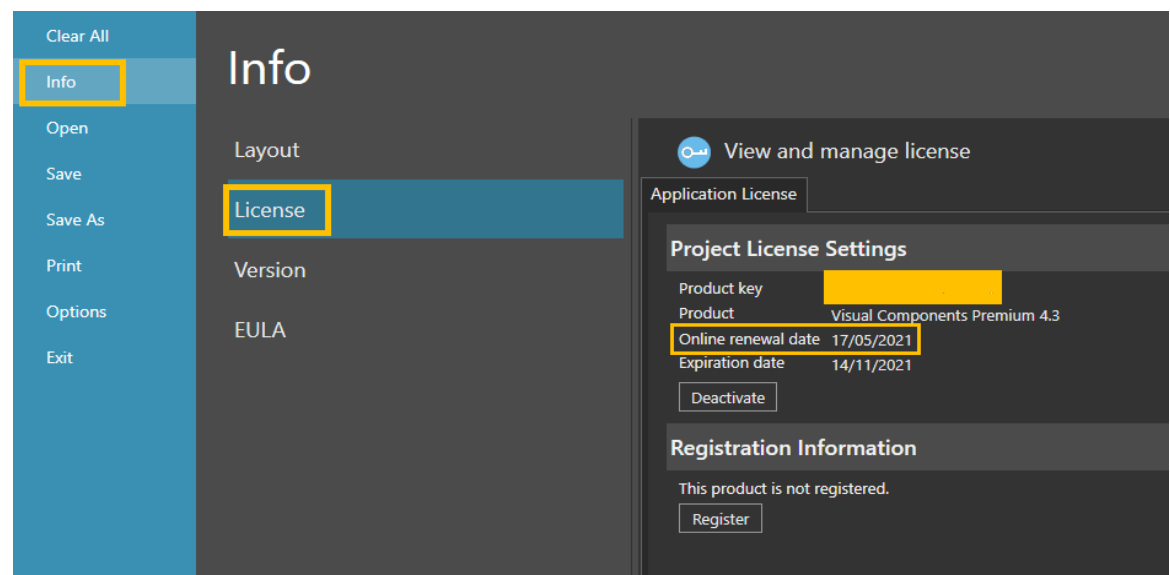

#### <span id="page-12-1"></span>Version Upgrade

A Visual Components product key can only be used for the specified version. For example, a 4.1 Premium product key can be used only for Visual Components Premium 4.1.

Therefore, every version needs a separate product key.

Users with valid maintenance, can upgrade to the latest version for free, for example VC Professional 4.2 to VC Professional 4.3.

To upgrade your license (and its corresponding product key) to the latest version, please send an upgrade request through website:

<https://www.visualcomponents.com/upgrade-license/>

NOTE: To request for an upgrade, make sure that your License Administrator is registered for your company beforehand.